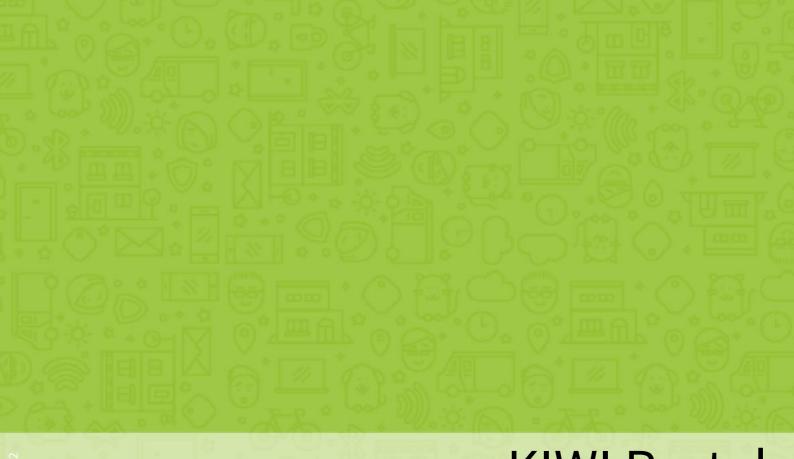

# **KIWI Portal**

MANUAL

## Contents

| Welcome<br>User Types and Privileges                                                          |                            |
|-----------------------------------------------------------------------------------------------|----------------------------|
| Your Dashboard                                                                                | Page                       |
| Your Doors                                                                                    | Page 1                     |
| Your Users Overview Adding Users Registering KIWI Transponders Granting New Access Privileges | Page 1<br>Page 1<br>Page 1 |
| Settings                                                                                      | Page 2                     |
| Contacting KIWI                                                                               | Page 2                     |

# Welcome.

With the KIWI Portal you can easily keep track of your KIWI equipped doors and the respective access privileges. Moreover, it allows you to generate and manage access privileges in no time at all.

No additional programs are required to use the portal, it is accessed directly in your Internet browser. As a result, improvements and new functions are immediately available to you.

The KIWI team wishes you great fun with your KIWI Portal.

# User Types and Privileges

The KIWI Portal always gives you complete control over all access privileges to your doors. The next page contains an illustration of the different user types and their privileges.

#### User Types and Privileges

Only company employees can use the KIWI Portal, which must be properly set up by KIWI. Please discuss who needs access to the portal with your personal KIWI contact.

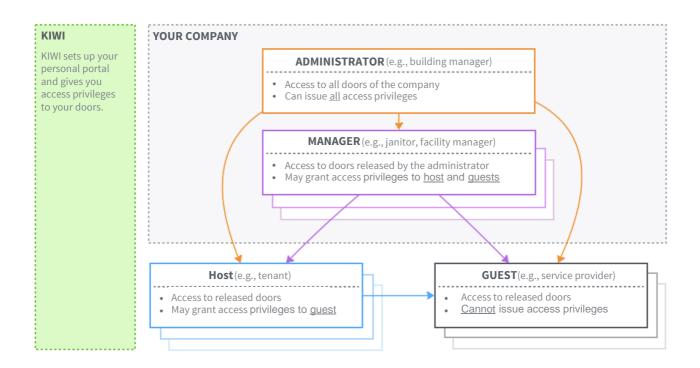

## Your Dashboard

The dashboard is the homepage of the KIWI Portal, which gives you a quick overview of the doors that are managed by you. From there you can also go to detail pages simply by selecting them in the map.

#### Your Dashboard

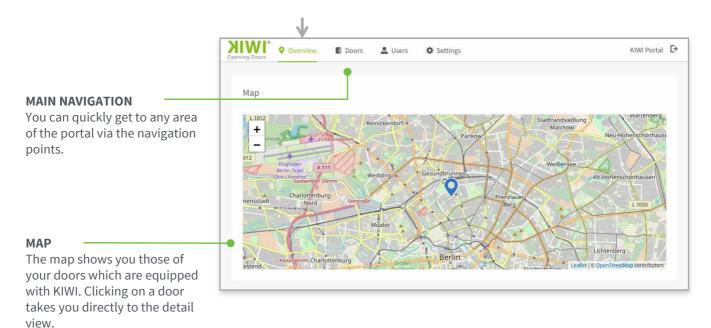

#### Your Dashboard – Map View

#### **ZOOM AND NAVIGATION**

Use these control panels to enlarge or shrink the map section. You can move the map section by clicking and drawing.

#### DOOR

You can click directly on individual doors (blue) to see a detail page of the respective door.

#### **GROUPS OF DOORS**

The map shows doors that are close to one another (green) as a group. By clicking on the group you will automatically zoom in on the map section to see the individual doors of the group.

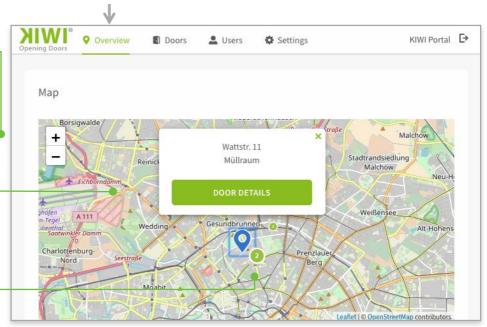

## **Your Doors**

The "Doors" overview gives you a detailed listing of all doors which are allocated to your organization. From there you can also get to the detail page of each individual door, from where you can manage access privileges.

#### Your Doors - Overview

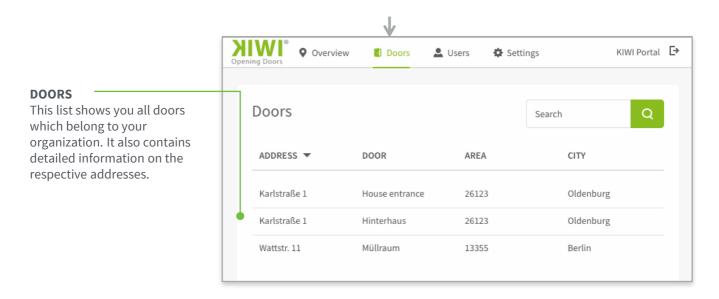

#### Door – Detail View 1/2

#### **ADDRESS & NAME**

This shows you the address and name of the selected door. The name is issued by KIWI installers to facilitate identification of the doors (e.g., by specifying "Rear building").

#### **ACCESS PRIVILEGES**

This shows you the number of privileges that exist for this door. The total number shown also includes the privileges that have been issued by users.

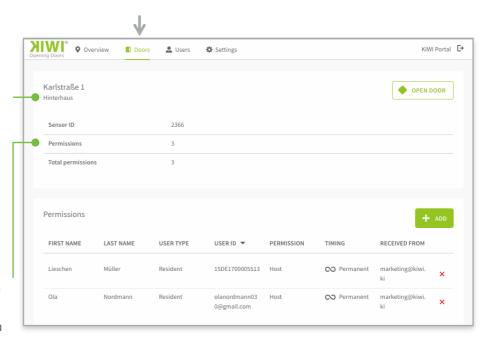

### Door - Detail View 2/2

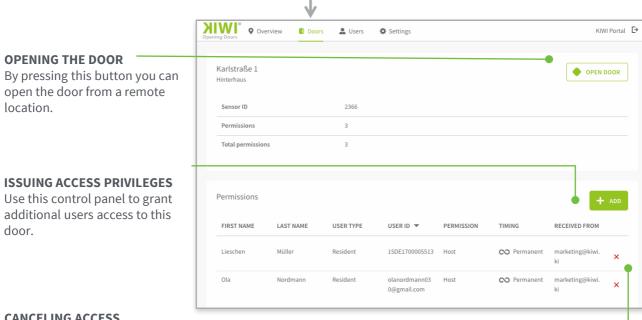

## CANCELING ACCESS PRIVILEGES

Use the red X to cancel access privileges.

## Door – Issuing New Access Privileges

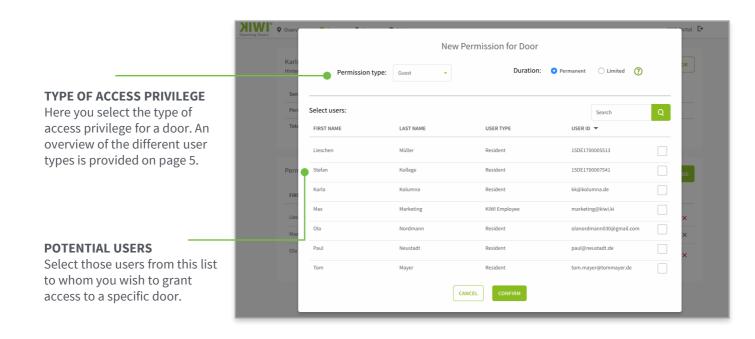

## Your Users

The user area shows a detailed listing of all users who have access to your doors. From there you can also go to each user's detail page to manage his or her access privileges.

#### Your Users - Overview

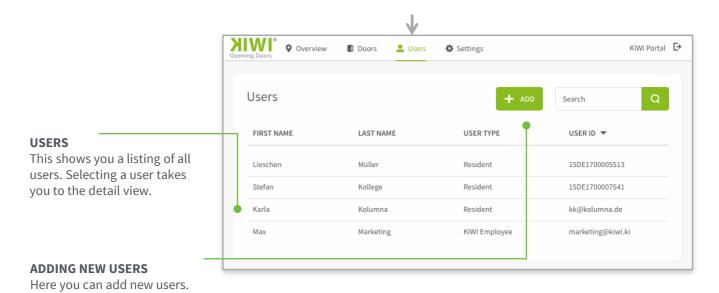

### Adding a New User

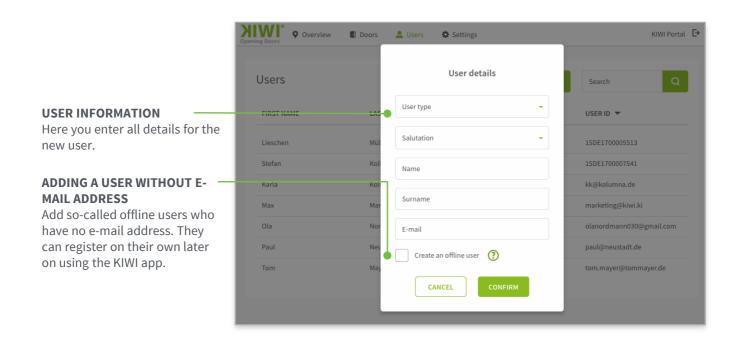

#### Users - Detail View

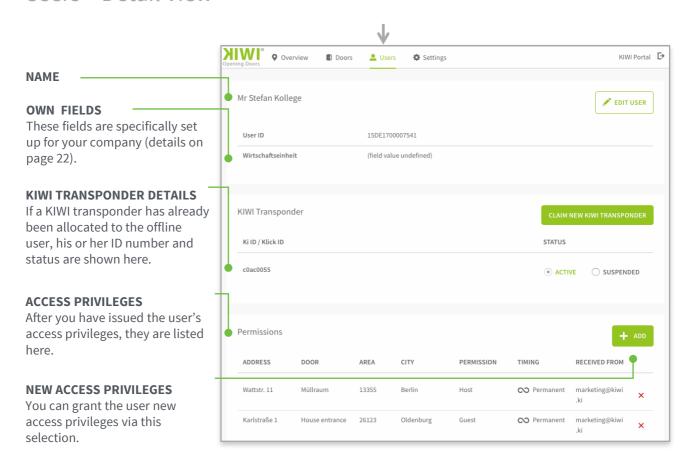

## Registering a KIWI Transponder

# Mr Stefan Kollege Claim a KIWI Transponder for this user Wirtschaftseinheit KIWI Transponder CANCEL CONFIRM NEW KIWI TRANSPONDER

#### **KIWI TRANSPONDER DETAILS**

Enter the ID number and PIN of the KIWI transponder which you want to register for an offline user or for your own user profile here. This information is shown on the KIWI transponder card.

#### Users – Granting New Access Privileges

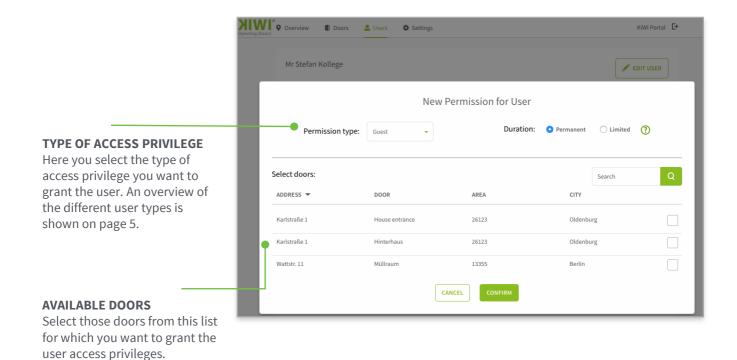

## Settings

Change the portal's language preference.

If you are the administrator of our KIWI Portal, you can also set up userdefined fields which are then immediately available throughout your company.

## Settings

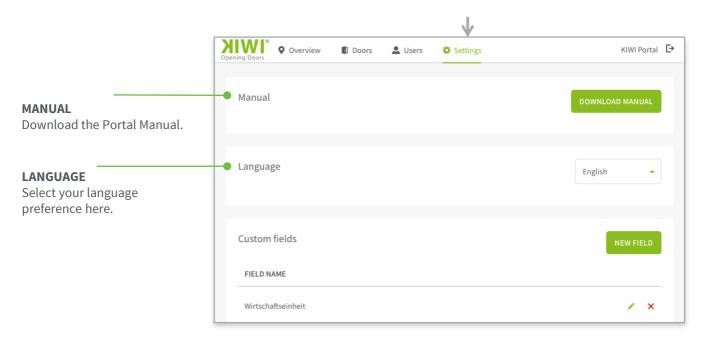

## Settings – User-Defined Fields

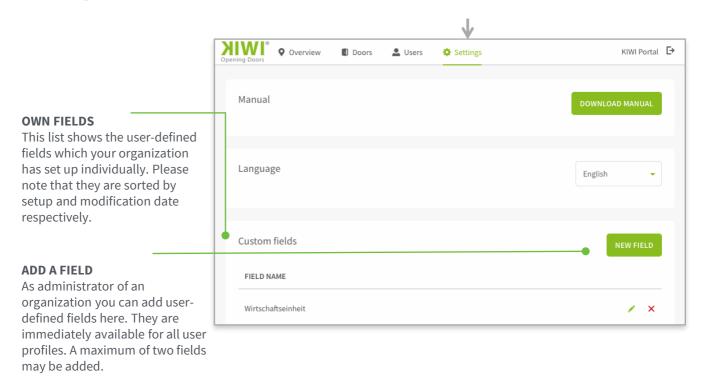

#### Sort and Search Functions

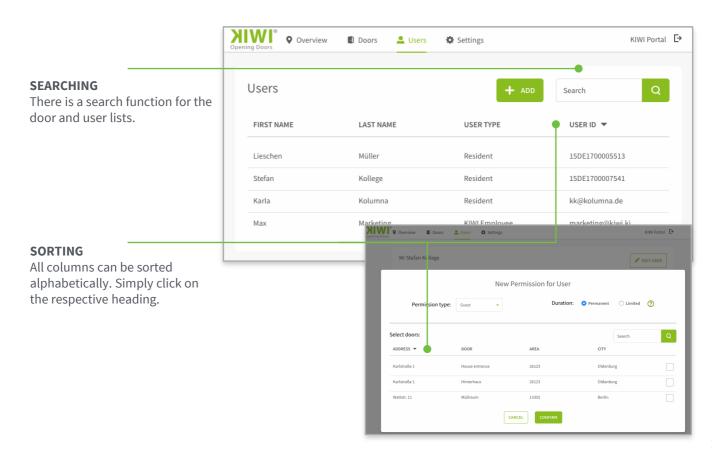

## Contact

Please do not hesitate to contact us if you have any questions or comments.

You can reach us by phone at 030-609-838-333 or via e-mail at portal@kiwi.ki.

The KIWI Portal is a service provided by KIWI.KI GmbH.

KIWI.KI GmbH Wattstrasse 11 13355 Berlin

www.kiwi.ki